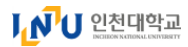

닫기

## 인천대학교 수강신청 변경사항 안내

# 수강신청 문자열 입력 제도 시행

문자열입력제도

1

• 자동 입력 프로그램 및 수강신청 대행 업체 등 매크로 사용을 방지하기 위하여 수강신청 시(교과목 클릭 시) 문자열 입력 창이 활성화, 문자열(숫자 4자리)입력 완료 후 해당 교과목 수강신청 처리

# 공정한 수강신청 환경을 조성하기 위한 방안으로 2023학년도 겨울 계절학기 수강신청<mark>시범 시행하여 2024</mark>학년도 본 수강신청 도입

- 수강신청 교과목 클릭 후 문자열(숫자 4자리) 입력까지가 1개 교과목 수강신청 과정

- 클릭 후 문자열 입력이 끝났더라도 정원 선착순에 따라 수강신청이 실패할 수 있음

#### 2수강신청 시스템 매뉴얼 안내(PC)

### 선착순 수강신청

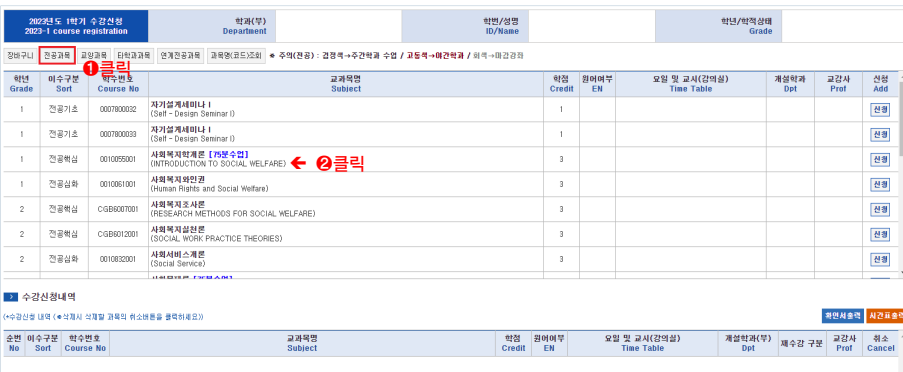

가. 교과목 검색 및 선택 → 매크로 방지 문자열 팝업창 확인

이미 수강신청 앱을 설치한 경우에도 설치된 버전 확인 후 이전 버전일 경우 스토어에서 최신 버전으로 업그레이드

나. 문자열(4자리숫자) 입력 후 확인 → 수강신청 완료 or 정원 마감 팝업 ※ 닫기 선택시 수강신청이 완료되지 않으니 주의하시기 바랍니다.

 $\ddot{\mathbf{R}}$ .

. 라 팝업허용 등 별도의 인터넷 브라우저 설정없이도 문자열 입력이 가능합니다.

1. 이미지에 보이는 숫자 4글자를 입력하고 "확인" 버튼을 클릭하세

Enter the four-digits number(string) that appears in the

If the string is still incorrect more than 10 times, you will

확인(Confirm)

3. 입력한 문자열이 맞을 경우 이전 요청이 자동 수행됩니다.

image and click the "Confirm" button. 2. 오류 누적 횟수가 10회가 되면 자동 로그아웃 됩니다.

(문자열 오류 총 10회 중 10회 남음)

he log out automatically  $(Total: 10$  Remain:  $10)$ 

※ 문자열 입력 :

. 다 교과목 수강신청 정원 마감 시 회색처리로 선택 불가

/수강신청 시스템 매뉴얼 안내(모바일)

- IOS 및 안드로이드OS를 사용하는 휴대폰 및 태블릿 PC

- (안드로이드OS) 인천대학교 모바일 수강신청
- 
- 
- 
- 
- 
- 
- 
- 

3

시스템 환경

- 
- 
- 
- (IOS) INU수강신청

수강신청 매크로 방지

2796

- 
- 
- 
- 
- 
- 
- 

## ※ 닫기 선택시 수강신청이 완료되지 않으니 주의하시기 바랍니다.

나. 문자열 (4자리숫자) 입력 후 확인 → 수강신청 완료 or 정원 마감 팝업

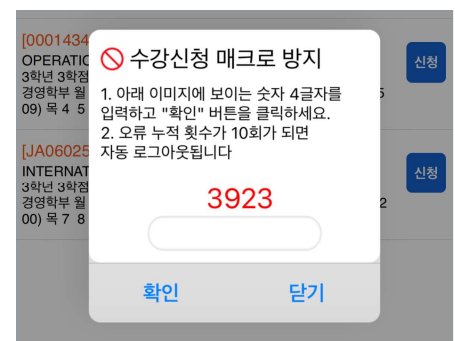

가. 교과목 검색 및 선택 → 매크로 방지 문자열 팝업창 확인

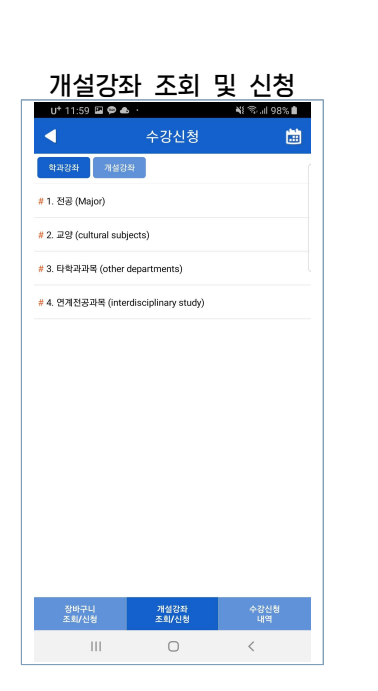

**INspiring U** 

인천대학교 교무처 학사팀 22012 인천광역시 연수구 아카데미로 119 학사팀 (대학본부 1호관 104호) Tel. 032-835-9220

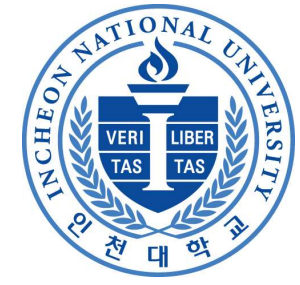

선착순 수강신청